## Læg et farveforløb ind som baggrund på et billede i PSE10

Hvis du har et objekt i et billede, du vil lægge farveforløbet på, i stedet for bagrunden, skal du fritlægge objektet.

Vælg Select  $\rightarrow$  Inverse, for vælge baggrunden.

Vælg knappen "Gradient tool" til venstre og klik derefter på Edit… i værktøjslinien foroven (ikke menulinien).

I farveforløbsbjælken forneden, klikker du på den første firkant.

Klik på pilen ved feltet Color, og udvælg en farve.

Ved hvert ønsket farveskift kan du klikke under bjælken og vælge en ny farve.

Du kan bagefter trække i firkanterne, for at rykke farveovergangene.

Klik på OK når du er færdig.

Læg farveforløbet på billedet ved at holde musetasten nede et sted og trække den igennem billedet og slippe igen.

Farveforløbet bliver kun vist i den del af billedet der er markeret.

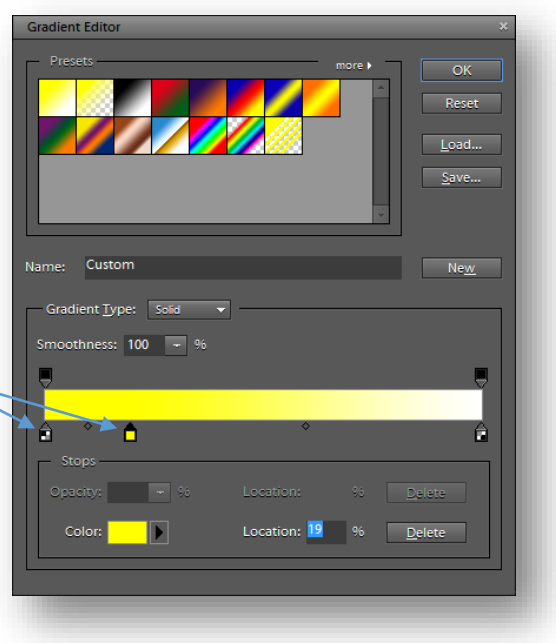